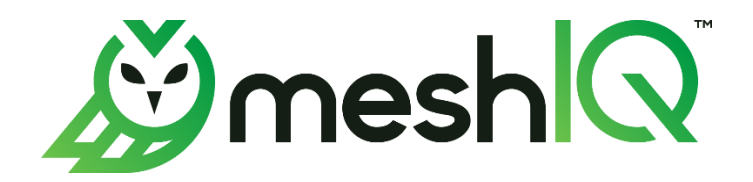

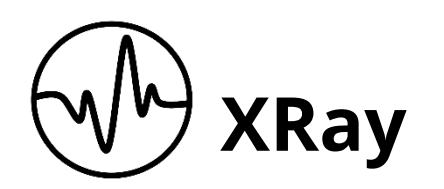

# Upgrade Guide

Version 1.5 to Version 1.6

Document Number: XRUP1.08

**© 2023 meshIQ**

**Document Title:** XRay Upgrade Guide (v1.5 to 1.6) **meshIQ Document Number:** XRUP1.08 (corrections to June 2023 XRUP1.07) **Document Release Date:** November 2023

**CONFIDENTIALITY STATEMENT:** The information within this media is proprietary in nature and is the sole property of meshIQ. All products and information developed by meshIQ are intended for limited distribution to authorized meshIQ employees, licensed clients, and authorized users. This information (including software, electronic and printed media) is not to be copied or distributed in any form without the expressed written permission from meshIQ.

**ACKNOWLEDGEMENTS:** THE FOLLOWING TERMS ARE TRADEMARKS OF MESHIQ IN THE UNITED STATES OR OTHER COUNTRIES OR BOTH: AUTOPILOT, AUTOPILOT M6, M6 WEB SERVER, M6 WEB CONSOLE, M6 FOR WMQ, MQCONTROL, NAVIGATOR, XRAY.

THE FOLLOWING TERMS ARE TRADEMARKS OF THE IBM CORPORATION IN THE UNITED STATES OR OTHER COUNTRIES OR BOTH: IBM, MQ, WEBSPHERE MQ, WIN-OS/2, AS/400, OS/2, DB2, INFORMIX, AIX, AND Z/OS.

JAVA, J2EE, AND THE JAVA LOGOS ARE TRADEMARKS OF SUN MICROSYSTEMS INC. IN THE UNITED STATES OR OTHER COUNTRIES, OR BOTH.

INSTALLANYWHERE IS A TRADEMARK OR REGISTERED TRADEMARK OF FLEXERA SOFTWARE, INC.

THIS PRODUCT INCLUDES SOFTWARE DEVELOPED BY THE APACHE SOFTWARE FOUNDATION (*HTTP://WWW.[APACHE](http://www.apache.org/).ORG/*), INCLUDING DERBY DATABASE SERVER. THE JAKARTA PROJECT" AND "TOMCAT" AND THE ASSOCIATED LOGOS ARE REGISTERED TRADEMARKS OF THE APACHE SOFTWARE FOUNDATION.

INTEL, PENTIUM AND INTEL486 ARE TRADEMARKS OR REGISTERED TRADEMARKS OF INTEL CORPORATION IN THE UNITED STATES, OR OTHER COUNTRIES, OR BOTH.

MICROSOFT, WINDOWS, WINDOWS NT, WINDOWS XP, THE WINDOWS LOGOS, MICROSOFT SQL SERVER, AND MICROSOFT VISUAL SOURCESAFE ARE REGISTERED TRADEMARKS OF THE MICROSOFT CORPORATION.

UNIX IS A REGISTERED TRADEMARK IN THE UNITED STATES AND OTHER COUNTRIES LICENSED EXCLUSIVELY THROUGH X/OPEN COMPANY LIMITED.

MAC, MAC OS, AND MACINTOSH ARE TRADEMARKS OF APPLE COMPUTER, INC., REGISTERED IN THE U.S. AND OTHER **COUNTRIES** 

"LINUX" AND THE LINUX LOGOS ARE REGISTERED TRADEMARKS OF LINUS TORVALDS, THE ORIGINAL AUTHOR OF THE LINUX KERNEL. ALL OTHER TITLES, APPLICATIONS, PRODUCTS, AND SO FORTH ARE COPYRIGHTED AND/OR TRADEMARKED BY THEIR RESPECTIVE AUTHORS.

ORACLE, JAVA, AND MYSQL ARE REGISTERED TRADEMARKS OF ORACLE AND/OR ITS AFFILIATES.

.

OTHER COMPANY, PRODUCT, AND SERVICE NAMES MAY BE TRADEMARKS OR SERVICE MARKS OF OTHERS.

#### **Contents**

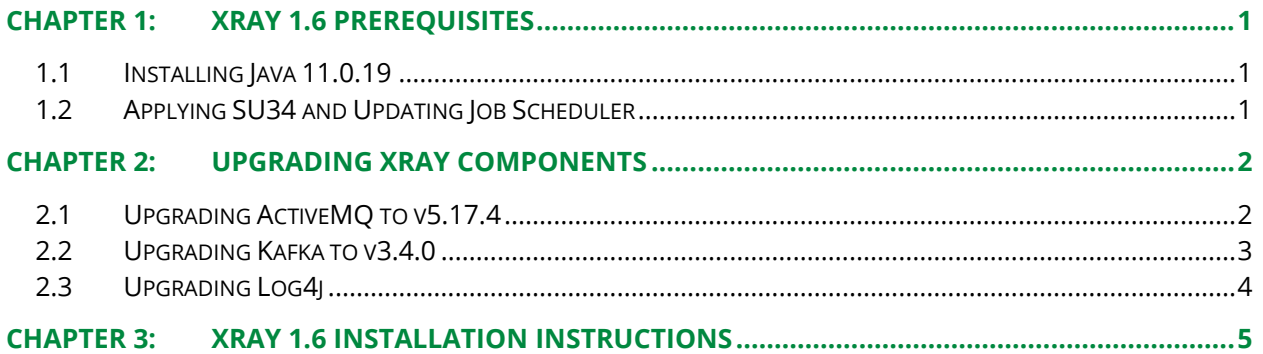

## <span id="page-3-0"></span>**Chapter 1: XRay 1.6 Prerequisites**

XRay version 1.6 requires the following versions to be installed:

- Java 11.0.19
- AutoPilot SU34 (For release notes, see the *[AutoPilot release notes page](https://customers.meshiq.com/hc/en-us/articles/360034830633-AutoPilot-M6-Release-Notes)* in the Resource Center.)
- Job Scheduler 0.1.16

This guide includes instructions for upgrading from XRay version 1.5.X. Your installation location depends on the APIN\_HOME environment variable. The standard installation directory is /opt/nastel.

**Example:** APIN\_HOME=/opt/nastel

#### <span id="page-3-1"></span>**1.1 Installing Java 11.0.19**

- 1. Stop the WEB, CEP, and Domain servers.
- 2. Go to \$APIN\_HOME/java. (Current and jre symbolic links are in this folder.)
- 3. Download Java version 11.0.19.
- 4. Go to \$APIN HOME/java/current.
- 5. Unlink current.
- 6. Unlink JRE.
- 7. Link the current version by the commands: ln -s jdk-11.0.19 current ln -s jdk-11.0.19 jre
- 8. Both Java and JRE are now linked.
- 9. Start the Domain, CEP, and WEB services.

#### <span id="page-3-2"></span>**1.2Applying SU34 and Updating Job Scheduler**

- 1. Stop the WEB, CEP, and Domain servers.
- 2. Place the SU34 package file (AP60\_SU34.pkg) in the \$APIN HOME/AutoPilotM6/updates folder.
- 3. Go to \$APIN\_HOME/AutoPilotM6/bin and run the following command: ./pkgman ../updates/AP60 SU34.pkg
- 4. Start the Domain Server to allow libraries to be updated properly. Then stop it.
- 5. Place the JOB\_SCHEDULER-0.1.16.pkg file in the \$APIN HOME/AutoPilotM6/updates folder.
- 6. Go to \$APIN\_HOME/AutoPilotM6/bin and run the following command: ./pkgman ../updates/JOB SCHEDULER-0.1.16.pkg
- 7. As in the previous step, start the Domain Server again to allow libraries to be updated properly. Then stop it.

# <span id="page-4-0"></span>**Chapter 2: Upgrading XRay components**

XRay version 1.6 requires the following component versions:

- OpenJDK 11.0.19
- ZooKeeper 3.6.2
- Solr 8.11.1
- Kafka 3.4.0
- ActiveMQ 5.17.4 (included)
- Storm 2.4.0

#### <span id="page-4-1"></span>**2.1 Upgrading ActiveMQ to v5.17.4**

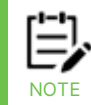

The following procedure assumes that the ActiveMQ distribution is installed in \$APIN\_HOME/actmq.

- 1. Stop ActiveMQ under \$APIN HOME/sbin by using the command ./stop.sh mq.
- 2. To update the ActiveMQ component, download the latest ActiveMQ 5.xx version from *<https://activemq.apache.org/download>*.
- 3. Make the following changes to \$APIN HOME/actmq/current/conf/activemq.xml.
	- a. Update the <br />broker> element by adding

```
schedulePeriodForDestinationPurge="300000", as shown in bold. 
<broker xmlns="http://activemq.apache.org/schema/core"
brokerName="JKMessageBus" dataDirectory="${activemq.data}"
schedulePeriodForDestinationPurge="300000">
```
- b. (Optional.) Change brokerName in the line from step a.
- c. Within the policyEntries element found here:

```
<destinationPolicy>
             <policyMap>
                <policyEntries>
```
#### Add the following:

```
<policyEntry queue="jkool.client.>" gcInactiveDestinations="true" 
inactiveTimoutBeforeGC="120000" sendAdvisoryIfNoConsumers="true"/>
```
4. The default address that the console listens on has changed. To connect to it, it must be run on a local machine. To be able to connect-to-console remotely, restore the "host" value for bean "jettyPort" from "127.0.0.1" back to "0.0.0.0" by updating line 123 of \$APIN\_HOME/actmq/current/conf/jetty.xml (shown in **bold**):

```
 <bean id="jettyPort" class="org.apache.activemq.web.WebConsolePort" 
init-method="start">
              <!-- the default port number for the web console -->
         <property name="host" value="0.0.0.0"/>
         <property name="port" value="8161"/>
     </bean>
```
- 5. Change the ActiveMQ path in \$APIN HOME/sbin/apin env.sh as follows: export ACTIVEMQ HOME=`realpath \$APIN HOME/actmq/current`
- 6. Start ActiveMQ under \$APIN HOME/sbin by using the command ./start.sh mq

#### <span id="page-5-0"></span>**2.2 Upgrading Kafka to v3.4.0**

- 1. Stop the Kafka service by using the command ./stop.sh kafkasrv in \$APIN HOME/sbin.
- 2. To update the Kafka component, download the latest version of Kafka 3.x from *<https://kafka.apache.org/downloads>* and place the file in \$APIN\_HOME/kafka.
- 3. Unlink the current version of Kafka by using the command unlink current.
- 4. Using the command  $\ln -s$  kafka 3.x current, link the current Kafka version.
- 5. To configure Kafka 3.4.0, edit server.properties in config subfolder within the Kafka distribution:
	- Change the following properties:
		- o under Socket Server Settings:

num.network.threads from 3 to 8

num.io.threads from 8 to 16

 $\circ$  By default,  $log.$  dirs is set to the folder shown below. But you can change it if you do not want to use the default folder.

log.dirs=/tmp/kafka-logs

o under Log Basics:

num.partitions from 1 to 16

o under Log Flush Policy, uncomment the following line:

log.segment.bytes=1073741824

- o zookeeper.connect from default value to localhost:2181/xraykafka
- Add the following properties under Server Basics:
	- o message.max.bytes=10485760
	- o replica.fetch.max.bytes=10485760
- 6. After the above steps have been completed, restart the Kafka service by using the command ./start.sh kafkasrv to apply the changes.
- 7. Recreate Kafka topics using the command ./config.sh kaf in \$APIN HOME/sbin.

#### <span id="page-6-0"></span>**2.3 Upgrading Log4j**

As we announced in December of 2021, your usage of meshIQ products is not impacted by the Log4j V2 security vulnerability identified as CVE-2021-44228. We do not log information in the way that would be required to leverage the vulnerability. See *[meshIQ response to](https://customers.meshiq.com/hc/en-us/articles/4412633937171)  [Log4j vulnerabilities](https://customers.meshiq.com/hc/en-us/articles/4412633937171)* to read our announcement pertaining to this vulnerability.

However, customers may wish to manually update the Log4j version. To do so, follow the instructions below.

- 1. Stop web, CEP, and Domain servers, then stop Solr by using the following command: ./stop.sh solr in \$APIN HOME/sbin.
- 2. Replace the jar files with the latest Log4j core version in the following locations:

```
$APIN_HOME/solr/solr-8.11.1/server/lib/ext/log4j-core-xxx.jar
$APIN_HOME/solr/solr-8.11.1/server/lib/ext/log4j-web-xxx.jar
$APIN_HOME/solr/solr-8.11.1/server/lib/ext/log4j-slf4j-xxx.jar
$APIN_HOME/solr/solr-8.11.1/server/lib/ext/log4j-layout-template-json-
xxx.jar
$APIN_HOME/solr/solr-8.11.1/server/lib/ext/log4j-api-xxx.jar
$APIN_HOME/solr/solr-8.11.1/server/lib/ext/log4j-1.2-api-xxx.jar
$APIN_HOME/solr/solr-8.11.1/contrib/prometheus-exporter/lib/log4j-core-
xxx.jar
$APIN_HOME/solr/solr-8.11.1/contrib/prometheus-exporter/lib/log4j-slf4j-
xxx.jar
$APIN_HOME/solr/solr-8.11.1/contrib/prometheus-exporter/lib/log4j-api-
xxx.jar
```
3. Also, you can replace the  ${\tt commons-text-xxx.java}$  file in the following location:

\$APIN\_HOME/solr/solr-8.11.1/server/solr-webapp/webapp/WEB-INF/lib/commonstext-xxx.jar

4. Restart the Domain, CEP, and web servers, and Solr.

### <span id="page-7-0"></span>**Chapter 3: XRay 1.6 Installation Instructions**

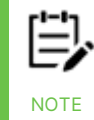

During the upgrade process below, you can keep services such as Storm, ZooKeeper, Kafka and Solr running.

This chapter contains instructions for upgrading XRay from version 1.5 to version 1.6.

- 1. Stop the WEB, CEP, and Domain services.
- 2. Place jkool-dbapi-1.6.xx.tar.gz under \$APIN\_HOME/misc/jkool-dbapi.
- 3. Untar the file by using the command: tar -zxvf jkool-dbapi-1.6.xx.tar.gz
- 4. Unlink the current version by using the command unlink current.
- 5. Link the current version using the following command: ln -s jkool-dbapi-1.6.xx.tar.gz current
- 6. Place the jkool-rest-service-1.6.X.tar.gz, xray-ui-1.6.X.tar.gz, and JKOOL\_SERVICE-1.6.X.pkg files under \$APIN\_HOME/AutoPilotM6/updates.
- 7. Go to \$APIN\_HOME/AutoPilotM6/bin and type the command: ./pkgman ../updates/JKOOL SERVICE-1.6.X.pkg
- 8. Go to \$APIN\_HOME/sbin. Start and stop the Domain server using the commands: ./start.sh domain and ./stop.sh domain.
- 9. When the Domain server has stopped, go to \$APIN HOME/AutoPilotM6/updates.
- 10. Untar both files by using the following commands: tar -zxvf jkool-rest-service-1.6.X.tar.gz tar -zxvf xray-ui-1.6.X.tar.gz
- 11. Two files are extracted: jkool-service.war and xray-ui.war.
- 12. Move both files to the following location: \$APIN\_HOME/AutoPilotM6/apachetomcat/webapps
- 13. In \$APIN HOME/misc/jkool-dbapi/current/schemas, use the command ./reloadcores.sh to reload Solr cores.
- 14. Start the Domain, CEP, and WEB services.